**Oracle® Hospitality BellaVita** User Rights Guide Release 2.7

March 2016

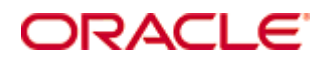

Copyright © 1987, 2016, Oracle and/or its affiliates. All rights reserved.

This software and related documentation are provided under a license agreement containing restrictions on use and disclosure and are protected by intellectual property laws. Except as expressly permitted in your license agreement or allowed by law, you may not use, copy, reproduce, translate, broadcast, modify, license, transmit, distribute, exhibit, perform, publish, or display any part, in any form, or by any means. Reverse engineering, disassembly, or decompilation of this software, unless required by law for interoperability, is prohibited.

The information contained herein is subject to change without notice and is not warranted to be error-free. If you find any errors, please report them to us in writing.

If this software or related documentation is delivered to the U.S. Government or anyone licensing it on behalf of the U.S. Government, then the following notice is applicable:

U.S. GOVERNMENT END USERS: Oracle programs, including any operating system, integrated software, any programs installed on the hardware, and/or documentation, delivered to U.S. Government end users are "commercial computer software" pursuant to the applicable Federal Acquisition Regulation and agency-specific supplemental regulations. As such, use, duplication, disclosure, modification, and adaptation of the programs, including any operating system, integrated software, any programs installed on the hardware, and/or documentation, shall be subject to license terms and license restrictions applicable to the programs. No other rights are granted to the U.S. Government.

This software or hardware is developed for general use in a variety of information management applications. It is not developed or intended for use in any inherently dangerous applications, including applications that may create a risk of personal injury. If you use this software or hardware in dangerous applications, then you shall be responsible to take all appropriate fail-safe, backup, redundancy, and other measures to ensure its safe use. Oracle Corporation and its affiliates disclaim any liability for any damages caused by use of this software or hardware in dangerous applications.

Oracle and Java are registered trademarks of Oracle and/or its affiliates. Other names may be trademarks of their respective owners.

Intel and Intel Xeon are trademarks or registered trademarks of Intel Corporation. All SPARC trademarks are used under license and are trademarks or registered trademarks of SPARC International, Inc. AMD, Opteron, the AMD logo, and the AMD Opteron logo are trademarks or registered trademarks of Advanced Micro Devices. UNIX is a registered trademark of The Open Group.

This software or hardware and documentation may provide access to or information on content, products, and services from third parties. Oracle Corporation and its affiliates are not responsible for and expressly disclaim all warranties of any kind with respect to third-party content, products, and services. Oracle Corporation and its affiliates will not be responsible for any loss, costs, or damages incurred due to your access to or use of third-party content, products, or services.

# **Contents**

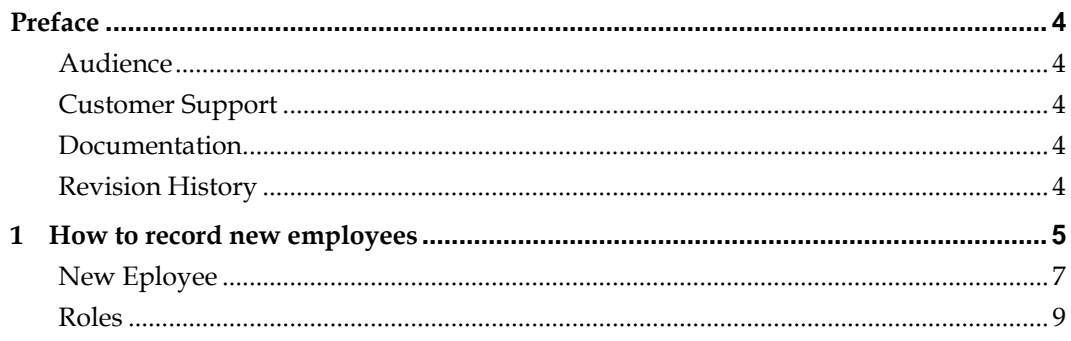

## **Preface**

<span id="page-3-0"></span>This document has been created to explain how to record a new employee and the configuration of user rights.

#### <span id="page-3-1"></span>**Audience**

This guide is intended for system administrators and support familiar with BellaVita.

#### <span id="page-3-2"></span>**Customer Support**

To contact Oracle Customer Support, access My Oracle Support at the following URL: [https://support.oracle.com](https://support.oracle.com/)

When contacting Customer Support, please provide the following:

- **Product version and program/module name**
- Functional and technical description of the problem (include business impact)
- Detailed step-by-step instructions to re-create
- Exact error message received
- Screen shots of each step you take

### <span id="page-3-3"></span>**Documentation**

Oracle Hospitality product documentation is available on the Oracle Help Center at <http://docs.oracle.com/en/industries/hospitality/>

#### <span id="page-3-4"></span>**Revision History**

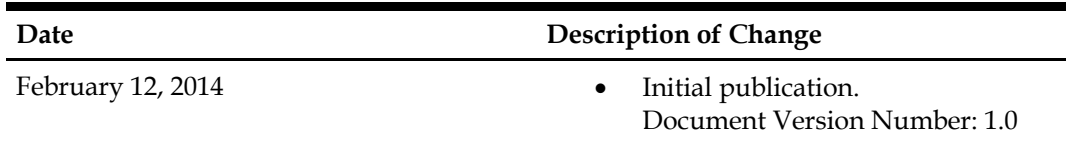

## <span id="page-4-0"></span>**1 How to record new employees**

When you get a new employee register them in Master data, and create a new employee – Employees as explained in that section.

To make the **new employee appear on the schedule,** you need to add him/her to the schedule in administration. Go to Administration > Schedules and select the schedule that you would like this person to appear on.

Go to the bottom of the screen in the Resources. Scroll to the end of this list and check the last number. Right click on any of the numbers on this list and choose Insert new > New: ResourceInSchedule

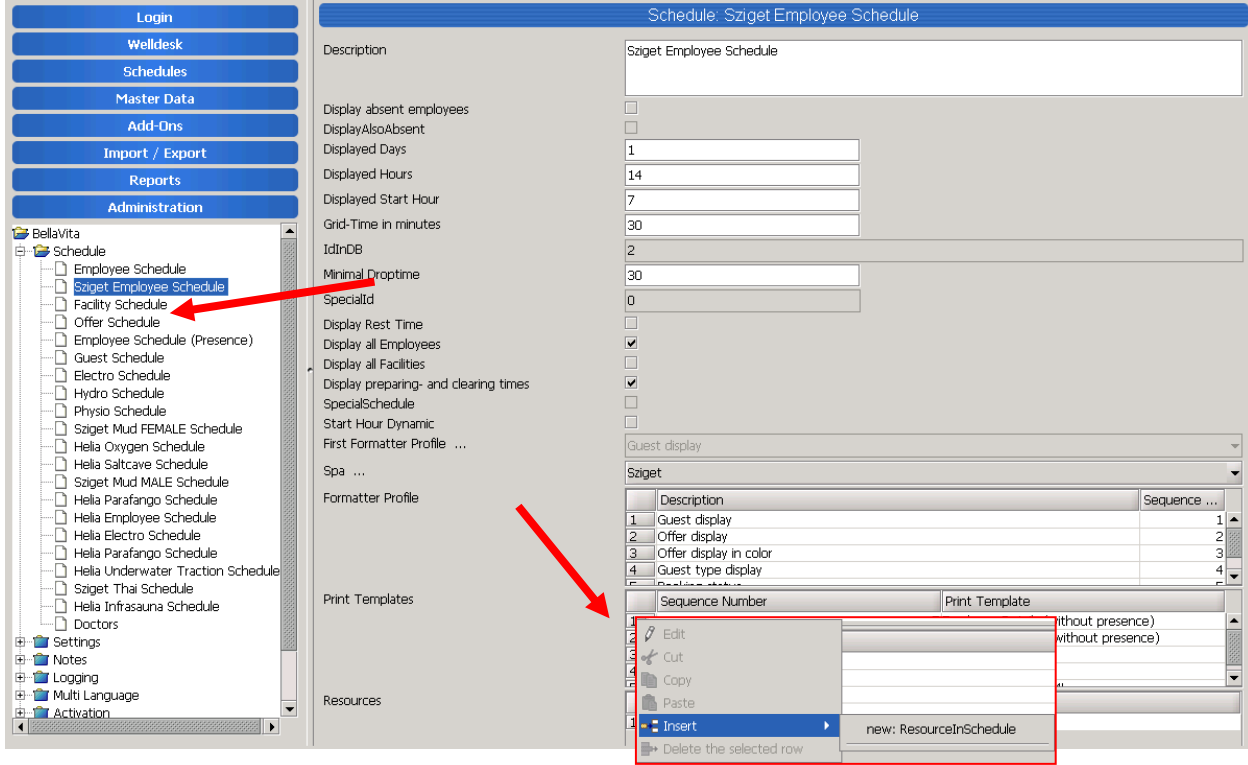

Now scroll down this list, and find your new line. Double click on the grey box in the beginning of the line so you get transferred to the next window.

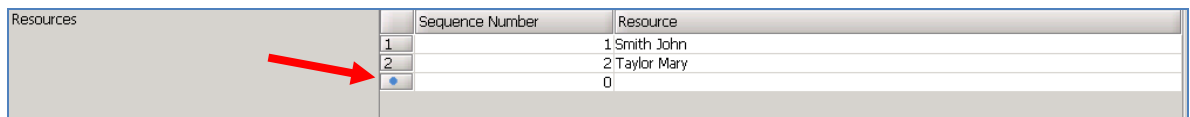

Enter the next number that is after the one you saw at the bottom of the Resources list on the previous window. Search for the resource with the torch.

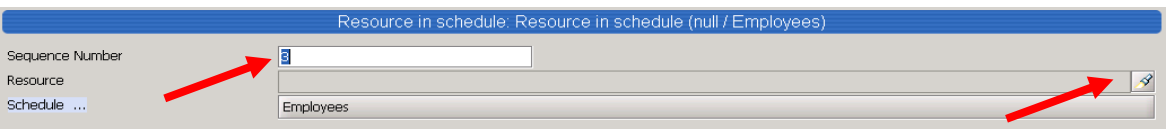

Press start to display all resources and highlight the one you are looking for. Click apply which takes you back to the previous window displaying the selected employee.

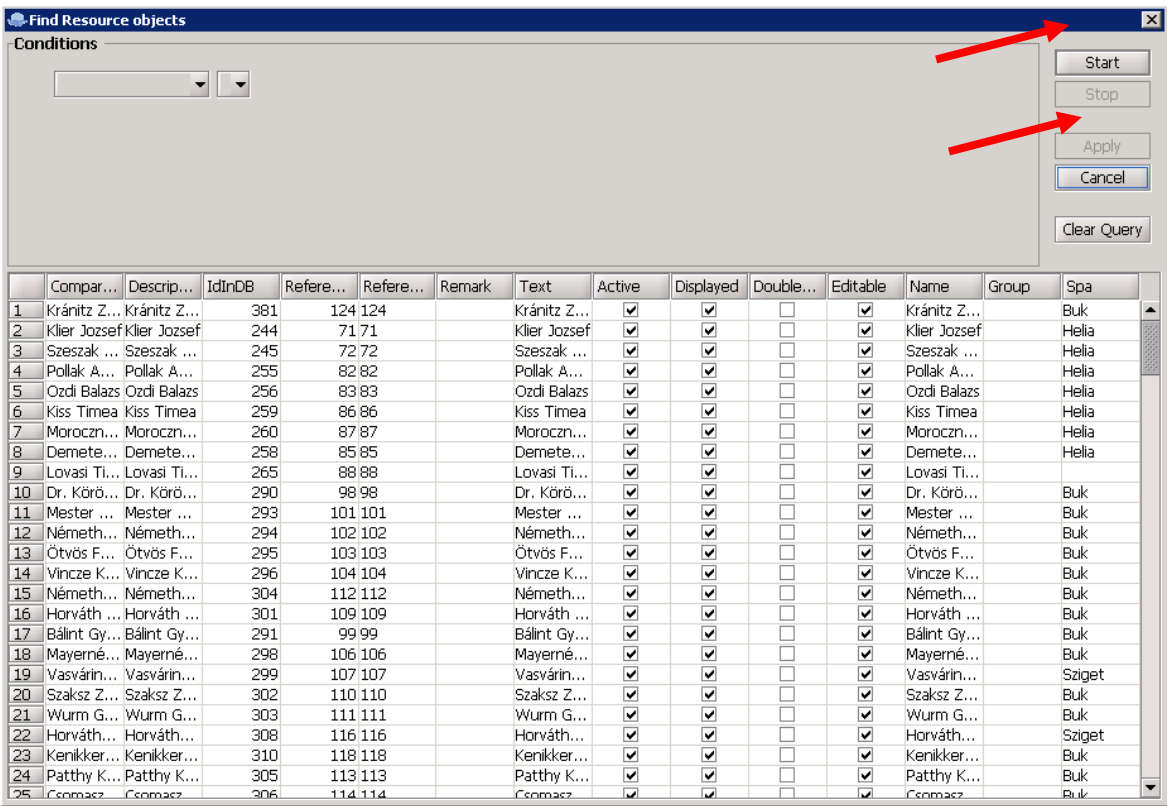

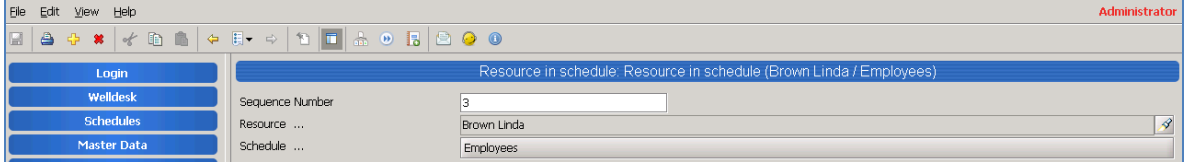

#### **Press save!**

Anytime you edit anything under Administration make sure you SAVE your changes or click File – Restore to exit without saving the changes. If you do not save/restore, Bellavita will not restart the next time you exit the application.

To see the whole list of options on the schedule in administration, click to the yellow arrow pointing to the left on the top menu bar (previous instance).

#### <span id="page-6-0"></span>**New Eployee**

**To give username and cashier to a new employee** go to Administration – User Administration – User and press Start to show the records.

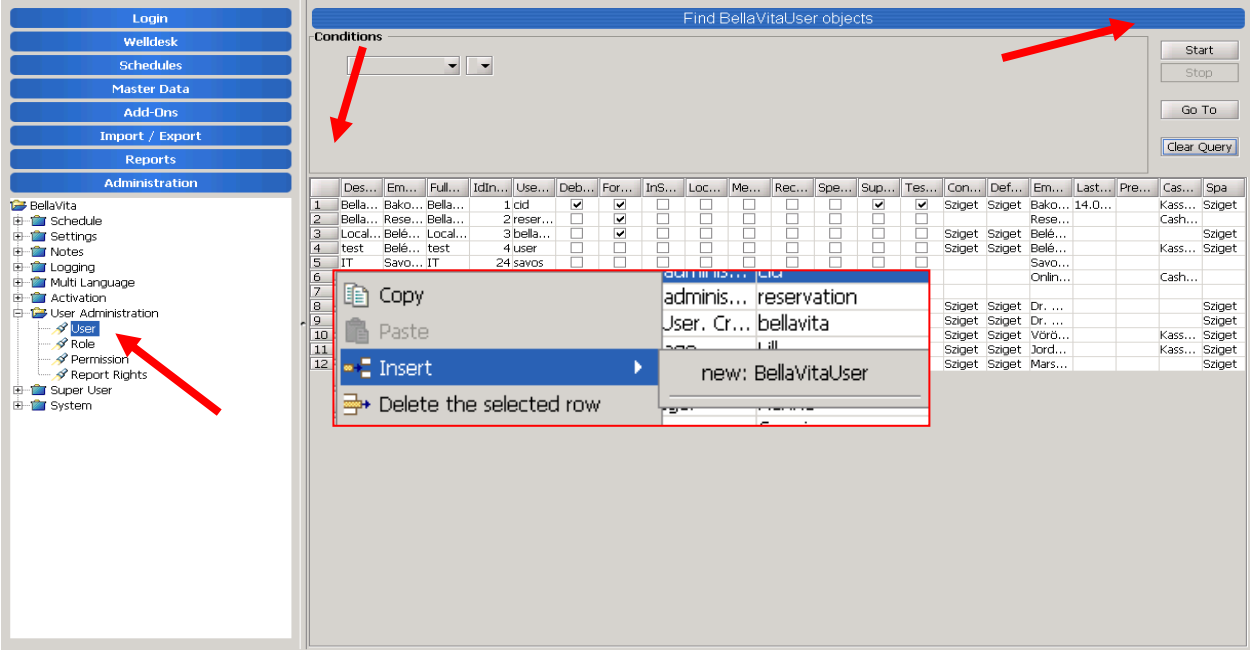

Right click on any of the numbers on the list and select insert > new: BellavitaUser. You will see a new line appearing, double click on the grey box in front of the line to get to the next window.

NEW USER SCREEN:

- Add the username that you want this person to log in with.
- Put the area they work in the description line.<br>- New password and verification: enter the same
- New password and verification: enter the same password in both fields and press Set Password to save this password (they can change it on the log in screen later)
- Select the employee from the drop down list.
- Set the default Spa for the employee,
- Add the cashier that this person will use: by the yellow cross which will add a line to the list below. Double click on the grey box in the front of the line which takes you to the next window.

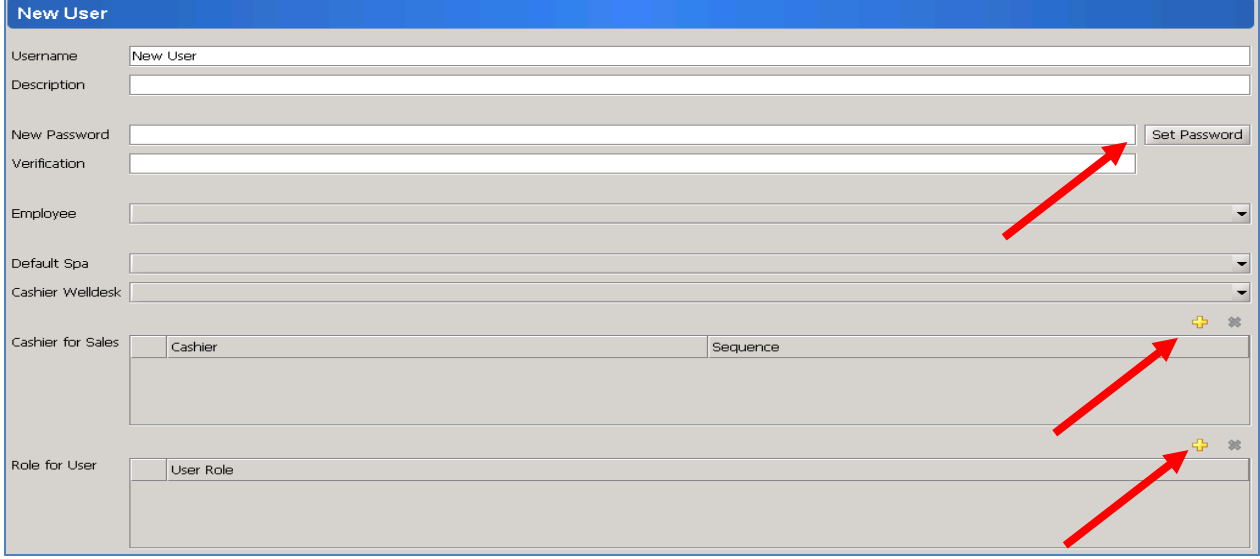

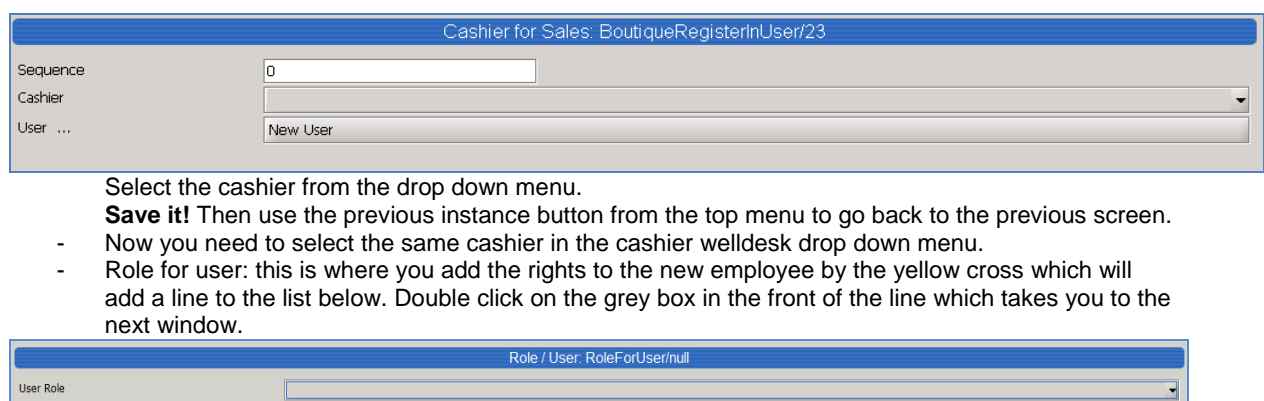

Select the role for the user from the drop down menu:

- > Adminsitration
- $\triangleright$  Central
- $\triangleright$  Doctor
- Executive Manager
- > Financial Control
- $\triangleright$  Fitness Instructor
- $\triangleright$  Fitness Manager
- > Master Data
- ▶ Medical Doctor
- > Nurse
- Premier Sales Manager
- $\triangleright$  Reading
- RoleAllPermissions
- ▶ Spa Desk Agent
- > Spa Desk Shift Leader
- $\triangleright$  Spa Manger
- > Spa Sales Manger
- SuperUser
- > Therapist
- Wellness
	- o *User with all rights see everything that the manager does.*
	- o *User without master data can do anything apart from master data, administration and reports.*
	- o *Cashiering rights depend if they have a cashier assigned or not.*

**Save it!** Then use the previous instance button from the top menu to go back to the previous screen.

Now all the fields are completed, save again.

**When you restart Bellavita, the changes you made in Administration become active.**

#### <span id="page-8-0"></span>**Roles**

In Administration/ User Administration/ Role please press start button and it will list you the whole list of available roles.

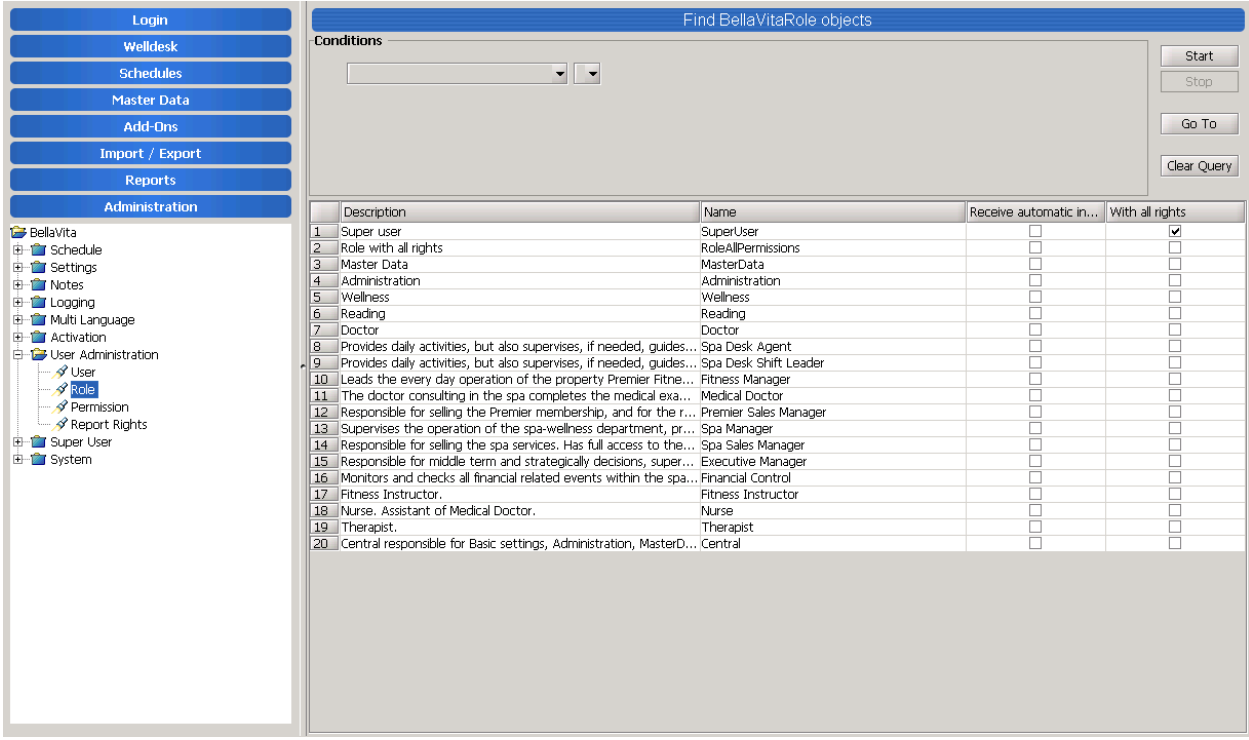

Please enter to one of the roles with a double click on the number.

Here you can set up if the employee will receive internal messages, if she/he has all user rights and also you are able to manipulate the rights/ permissions (Createable, Deletable, Readable, Changeable).

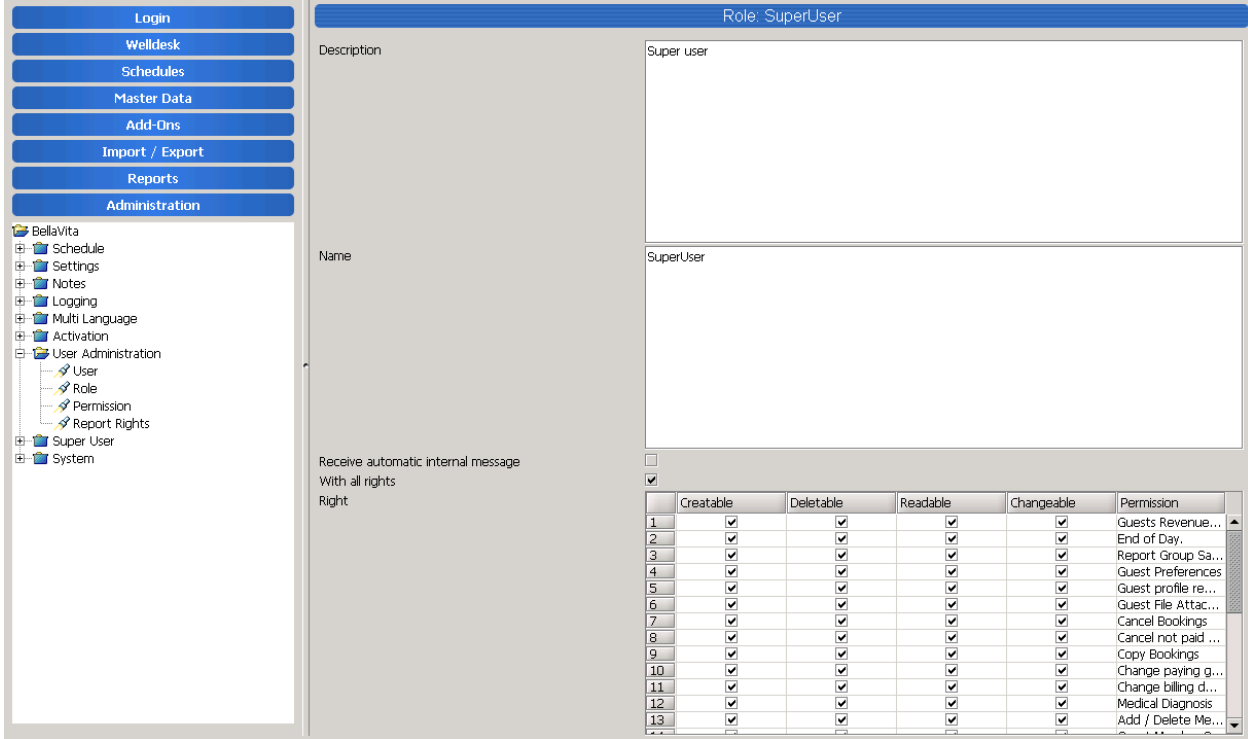